Remote Backup Organizer for IBM i display operations allow users to display objects that were saved using Remote Backup Organizer for IBM i save commands to the following locations:

- iSeries IFS file system
- Windows PC Network File System
- BDS Storage Areas and Storage Groups (BDS Personal Cloud)

The displays shown depends on the type of data (Library objects, IFS objects, etc.) saved. Refer to the following chapters for a detailed description of the library/object display screens:

- Chapter 10 Display Saved Library Objects
- Chapter 11 Display Saved IFS Objects

## *Display a Backup Image in an IFS File*

The **DSPRMBKIFS (Display Remote Backup in IFS)** command displays the contents of a Backup image contained in an IFS file. The **DSPRMBKIFS** command has the following parameters:

### **IFS Path/File name (IFSFILE) Parameter**

Specifies the IFS path and file that contains the saved objects. Specify a value in the format /myDir1/myDir2/myFile.myExt. The path directories/file must exist.

## *Display a Backup Image in a Network File*

The **DSPRMBKNET (Display Remote Backup on Remote System)** command displays the contents of a Backup image contained in a file on a Remote System. The **DSPRMBKNET** command has the following parameters:

## **Remote System Spec Name (RSS) Parameter**

Specifies the Remote System Specification to use. The Remote System Specification must exist. Remote System Specifications contain values such as the remote system's IP address and if encryption will be used during transmission. Refer to Chapter 5 Define Remote System Specifications for more information.

### **Network Path/File name (NETFILE) Parameter**

Specifies the path and file that contains the objects to be restored. Specify a value in the format you would enter from a Windows Cmd session, for example:

D:\myDir1\myFile.myExt

\\myNetPC\myNetVol\myDir1\myFile.myExt

The path directories/file must exist.

## *Display a Backup Image in the BDS Cloud*

The **WRKCLDBAK (Work with Cloud Backups)** command displays the contents of Backup images contained in your BDS Personal Cloud. The **WRKCLDBAK** command has no parameters. Enter the start/end values or press enter to show all defined Remote Systems. The following screen should appear:

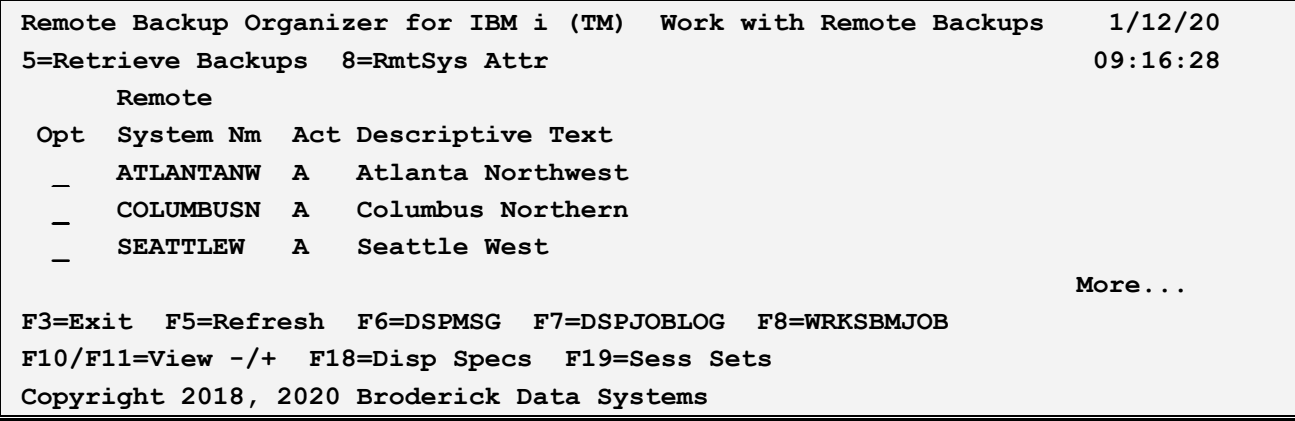

The above Columns have the following definitions:

#### **Remote System Name**

Shows the Remote System Specification. See Chapter 5 Define Remote System Specifications for more information.

#### **Act (Active)**

Shows the status (Active or Deactivated) of the Remote System Specification. Only Active Remote Systems can be queried. See Chapter 5 Define Remote System Specifications for more information.

#### **Descriptive Text**

Shows the descriptive text defined for the Remote System.

#### **IP Address/Host Name**

Shows the IP Address or Host Name defined for the Remote System. See Chapter 5 Define Remote System Specifications for more information.

#### **Port Num**

Shows the port number defined for the Remote System. See Chapter 5 Define Remote System Specifications for more information.

#### **Encr Comm**

Shows if the backup's data segments will be encrypted during transmission. See Chapter 5 Define Remote

System Specifications for more information.

The user can select the following options:

## **Option 5 (Retrieve Backups)**

Take option 5 to retrieve and display the list of Backup Jobs contained on the Remote System. The user can work with (display, change, delete) or restore the objects in the Backup Jobs. See the section Display Remote System Backup Jobs below for more information.

### **Option 8 (RmtSys Attr)**

Take option 8 display the attributes defined for the Remote System. See Chapter 5 Define Remote System Specifications for more information.

### **F3 (Exit)**

Press F3 to exit.

## **F5 (Refresh)**

Press F5 to refresh the screen. All retrieved information previously retrieved will be discarded.

**Note:** Some operations (attribute changes, etc.) require a refresh in order to see the changes in the local session.

### **F6 (DSPMSG)**

Press F6 to execute the IBM **DSPMSG** (Display Messages) command.

## **F7 (DSPJOBLOG)**

Press F7 to execute the IBM **DSPJOBLOG** (Display JobLog) command.

### **F8 (WRKSBMJOB)**

Press F8 to execute the IBM **WRKSBMJOB** (Work with Submitted Jobs) command.

### **F10/F11 (View -/+)**

Press F10 or F11 o change the columns displayed when showing the list.

## **F18 (Disp Specs)**

Press F18 to show the specifications display, which allows the user to narrow down the list of displayed Remote Systems.

### **F19 (Sess Sets)**

Press F19 to show the Session Settings display, which allows the user to change settings for this display session. Refer to the section Change Session Settings below for more information.

## *Display Remote System Backup Groups/Jobs*

The Backup Groups and Backup Jobs for a Remote System can be displayed. The following screen should appear:

```
Rmt System: ATLANTANW Remote Backups 1/12/20 
2=Change 4=Delete 5=List Bk/Obj 6=Restore 8=Display 08:54:11 
X T Bkup Name Date/Time 
 _ G ATLDAILY 
 _ G ATLDAILY 
 _ G ATLDAILY 
 _ G ATLSALES 
 _ F CMHIFS1 11/29/19 08:16:11 
 _ G CMHWEEKLY 
 F3=Exit F4=Mass Change F6=DSPMSG F7=DSPJOBLOG F8=WRKSBMJOB F12=Cancel 
Copyright 2018, 2020 Broderick Data Systems
```
The above Columns have the following definitions:

### **T (Type)**

Specifies the type of Backup Job. Refer to the Backup Specification defined on the Remote System for more information. The backup can be one of the following types:

**F (Full):** The Backup is a full, standalone backup.

**G (Group):** The Backup is a group, containing an initial backup and zero or more changes backups.

#### **Bkup Name**

Shows the Backup Specification name. Refer to Chapter 6 Define Backup Specifications for more information.

#### **Date/Time**

Shows, for type Full backups, the date and time the Backup was created.

**Note:** The date/time is stored in UTC format and displayed in the local system's time zone.

The user can select the following options:

## **Option 2 (Change)**

Allows the user to make changes to some of the Backup's attributes. Note that changes are made to the Backup Job on the Remote System. Only type F (Full) Backups can be changed.

## **Option 4 (Delete)**

Allows the user to delete the Backup from the Remote System.

## **Option 5 (List Backup/Obj)**

For type F (Full) Backups, the contents of the Backup Job are displayed. The contents of the backup can be displayed or restored. Refer to Chapter 10 Display Saved Library Objects or Chapter 11 Display Saved IFS Objects for more information.

For type G (Group) Backups, a list of the Initial and Changes Backups is shown. The user can select and process each Backup individually.

## **Option 6 (Restore)**

Allows the user to restore the Backup or its objects to the Local System.

## **Option 8 (Display)**

For type F (Full) Backups, the attributes of the Backup Job are displayed.

For type G (Group) Backups, various statistics (sizes, times) are displayed.

## **F3 (Exit)**

Press F3 to exit.

## **F4 (Mass Change)**

Allows the user to make changes to several Backups at once. Place a 2 by all desired backups to be changed and press F4 to be prompted.

## **F6 (DSPMSG)**

Press F6 to execute the IBM **DSPMSG** (Display Messages) command.

## **F7 (DSPJOBLOG)**

Press F7 to execute the IBM **DSPJOBLOG** (Display JobLog) command.

## **F8 (WRKSBMJOB)**

Press F8 to execute the IBM **WRKSBMJOB** (Work with Submitted Jobs) command.

## **F12 (Cancel)**

Press F12 to cancel the current operation.

## *Display Backup Jobs in a Backup Group*

If option 5 (Display) is selected for a Backup Group entry, a list of Backup Jobs (Initial and Changes) will be shown. The following screen should appear:

```
Rmt System: ATLANTANW Backup Jobs in Backup Group 1/18/20 
2=Change 4=Delete 5=List Objs 6=Restore 8=Display 10:07:50 
X T Bkup Name Date/Time 
 _ I ATLDAILY 11/29/19 08:05:34 
_ C ATLDAILY 11/30/19 08:05:37 
 _ C ATLDAILY 12/01/19 08:05:31 
  F3=Exit F4=Mass Change F6=DSPMSG F7=DSPJOBLOG F8=WRKSBMJOB F12=Cancel 
Copyright 2018, 2020 Broderick Data Systems
```
The above Columns have the following definitions:

## **T (Type)**

Specifies the type of Backup Job. Refer to the Backup Specification defined on the Remote System for more information. The backup can be one of the following types:

**I (Initial):** The Backup is the Initial backup for the Backup Group. All specified objects are saved.

**C (Changes):** The Backup is a Changes backup for the Backup Group. Only specified objects meeting the specified changes will be saved. Refer to IBM Saved Changed Objects documentation for more information.

### **Bkup Name**

Shows the Backup Specification name. Refer to Chapter 6 Define Backup Specifications for more information.

## **Date/Time**

Shows the date and time the Backup was created.

**Note:** The date/time is stored in UTC format and displayed in the local system's time zone.

The user can select the following options:

## **Option 2 (Change)**

Allows the user to make changes to some of the Backup's attributes. Note that changes are made to the Backup Job on the Remote System.

## **Option 4 (Delete)**

Allows the user to delete the Backup from the Remote System.

## **Option 5 (List Backup/Obj)**

The contents of the Backup Job are displayed. The contents of the backup can be displayed or restored. Refer to Chapter 10 Display Saved Library Objects or Chapter 11 Display Saved IFS Objects for more information.

## **Option 6 (Restore)**

Allows the user to restore the Backup or its objects to the Local System.

## **Option 8 (Display)**

The attributes of the Backup Job are displayed.

## **F3 (Exit)**

Press F3 to exit.

## **F4 (Prompt)**

Allows the user to make changes to several Backups at once. Place a 2 by all desired backups to be changed and press F4 to be prompted.

## **F6 (DSPMSG)**

Press F6 to execute the IBM **DSPMSG** (Display Messages) command.

## **F7 (DSPJOBLOG)**

Press F7 to execute the IBM **DSPJOBLOG** (Display JobLog) command.

## **F8 (WRKSBMJOB)**

Press F8 to execute the IBM **WRKSBMJOB** (Work with Submitted Jobs) command.

## **F12 (Cancel)**

Press F12 to cancel the current operation.

## *Change Session Settings*

If when running the **WRKCLDBAK** command the Session Settings key is pressed, the Session Settings display is shown. The user can change the current display settings. The following screen should appear:

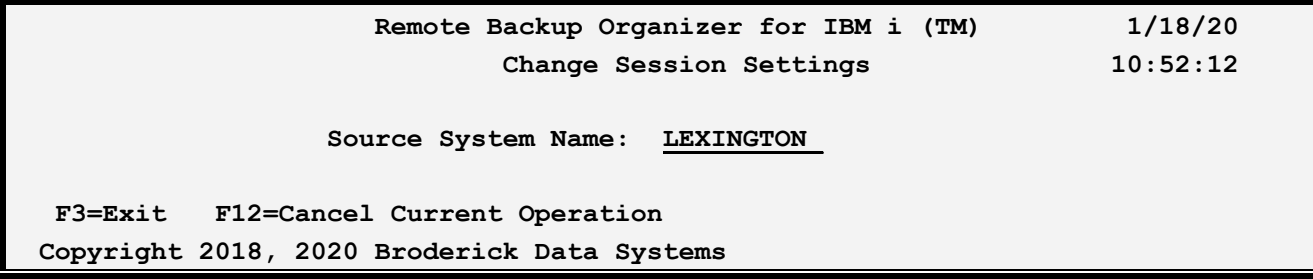

The above Columns have the following definitions:

### **Source System Name**

Specifies the Source System name to pass to the Remote System for requests. This allows the user to work with Backups on the Remote System that were created by another system.

**F3 (Exit)**  Press F3 to exit.

### **F12 (Cancel)**

Press F12 to cancel the current operation.

## *Restore Displayed Objects*

If when running the **WRKCLDBAK** command the Session Settings key is pressed, the Session Settings display is shown. The user can change the current display settings. A screen similar to the following should appear:

 **Remote Backup Organizer for IBM i (TM) 1/22/20 Restore a Backup or Backup Group 10:14:28 Backup Type/Name/Date: G TGRP1**  Save Command: SAVLIB Saved Library: \*\*\*LIST\*\*\* Restore Command: \*LIB **\*LIB**, \*OBJ **Job Description: \*DFT\_\_\_\_\_\_ Name, \*DFT, \*INTER Name, \*LIBL Prompt SBMJOB: N Y, N Error Option: \*SKIP** \*END, \*SKIP **F3=Exit F12=Cancel Current Operation Copyright 2018, 2020 Broderick Data Systems** 

The above parameters have the following definitions:

### **Backup Type/Name/Date**

Shows, for Backups created in the BDS Cloud, the Backup identifier. The Type (Full or Group), Name, and Date/Time are shown.

### **Save Command**

Shows the IBM Base command used to create the backup. One of the following IBM i commands will be shown:

- SAVLIB
- SAVOBJ
- SAVCHGOBJ
- SAV
- SAVSYSINF

**Note:** The restore parameters shown are based on which IBM base command was used to create the Backup.

#### **Saved Library**

Shows, for Backups created using an IBM Save Library Objects command, the Library that was saved.

Specify the following parameters:

### **Restore Command**

Specify, for Backups created using an IBM **SAVLIB** base command, if the OS base command for the restore is a RSTLIB or a RSTOBJ. Specify one of the following:

**\*LIB**: The IBM **RSTLIB** base command is used to restore the objects.

**\*OBJ**: The IBM **RSTOBJ** base command is used to restore the objects.

#### **Job Description**

Specify the Job Description to use to submit the Backup operation to batch. IBM Job Descriptions allow the user to specify values such as logging values and execution Job Queue and priority. The specified Job Description must exist. Specify one of the following:

**\*DFT**: The default Job Description value contained on the Tailoring Options display is used. Run the command **BDSRMBK/BRBSETUP** to see the default Job Description value.

**\*INTER**: The restore operation is executed interactively. No job description is needed.

#### **name**

Specifies the job description name.

#### **library**

Specifies the library. Specify a name or the following:

**\*LIBL**: The job's library list is searched for the specified job description.

### **Prompt SBMJOB**

Specifies if the user will be prompted for additional SBMJOB parameters if the restore request is run in batch. This parameter is ignored if the restore request is run interactively. Specify one of the following:

**N**: The user will not be prompted for additional SBMJOB parameters.

**Y**: The user will be prompted for additional SBMJOB parameters.

### **Error Option**

Specifies, for restores of a Backup Group, the action to be taken if an escape message is returned during an OS base restore operation. Please note that when restoring objects from a Backup Group, a separate OS base restore operation (RSTLIB, RSTOBJ, etc.) is performed for each Backup Job within the Backup Group. Specify one of the following:

**\*SKIP**: The restore operation will continue with the next Backup Job in the Backup Group.

**\*END**: The restore request will end.

**Note:** Some escape messages may occur due to conditions considered normal operation. For example, some owner changes cause the OS base restore operation to return an escape message even though all objects were restored. The user should consider this when determining whether to continue or end the restore request.

### **Restore to Directory**

Specifies, for Backups created using an IBM **SAV** base command, the IFS directory where you want the objects restored. Specify one of the following:

**\*SAME**: Restore the objects into the same directory from which they were saved.

**directory-name**: Specify the directory to restore the objects. The name must begin with a forward slash (i.e. /Dir1/Dir3).

## **F3 (Exit)**

Press F3 to exit.

## **F12 (Cancel)**

Press F12 to cancel the current operation.